G- Logitech®

Logitech® Wireless Mouse M510 Logitech® Souris sans fil M510

Setup Guide Guide d'installation

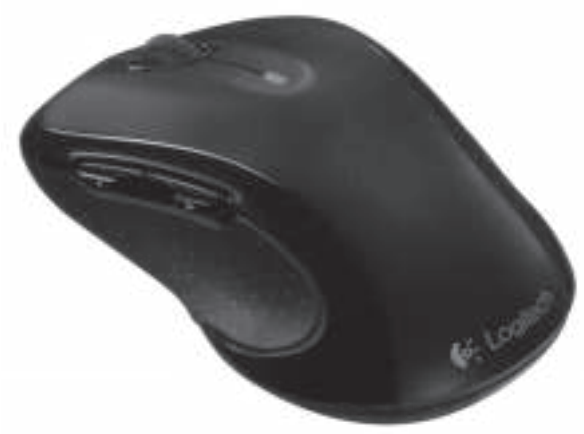

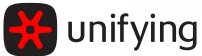

## Contents

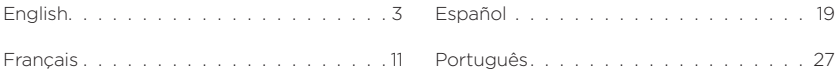

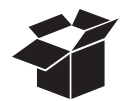

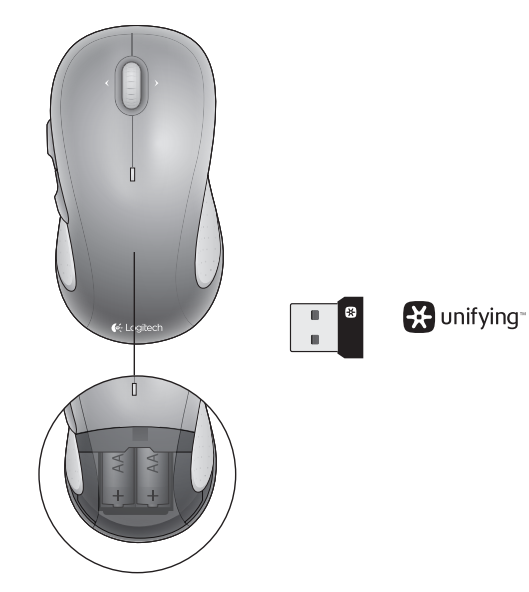

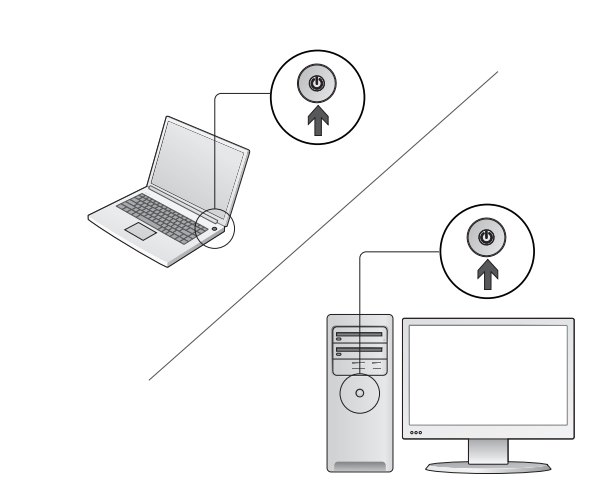

Turn on your computer.

1

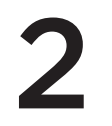

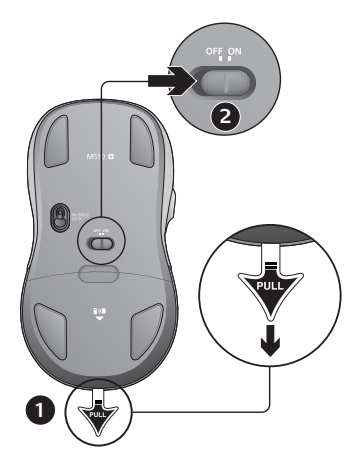

- 1. Pull the tab to activate the mouse batteries.
- 2. The ON/Off slider should be in the ON position.

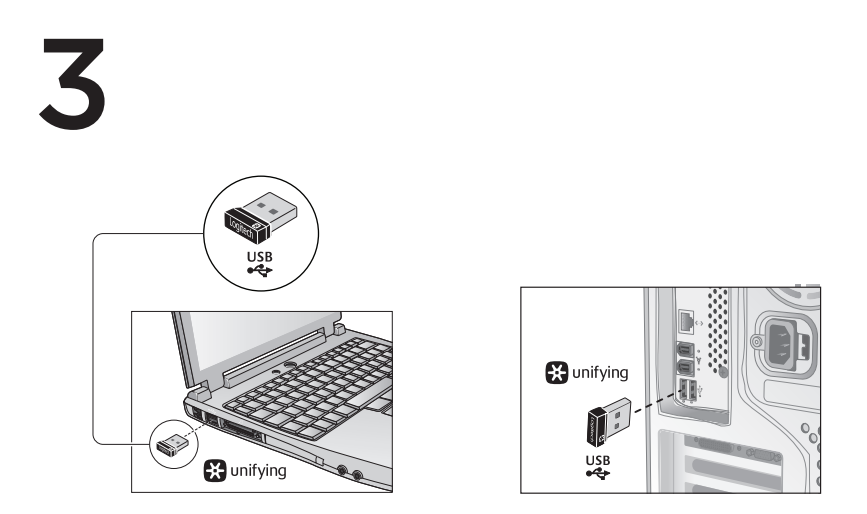

Insert the Unifying receiver into a computer USB port.

Mac<sup>®</sup> OS X Users: When plugging in the Unifying receiver, the Keyboard Assistant dialog box may appear. You can just close this window.

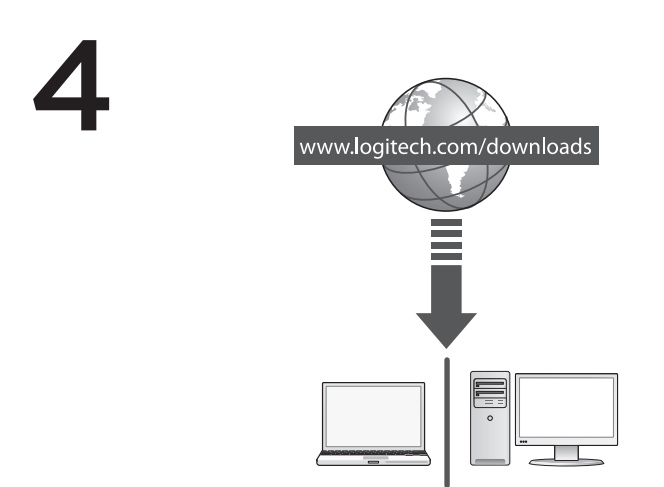

Congratulations! You are now ready to use your mouse.

Advanced features. Software is optional for this mouse! Download the free mouse software (Logitech® Options) at www.logitech.com/downloads to customize the mouse buttons and to enable side-to-side scrolling and middle button features.

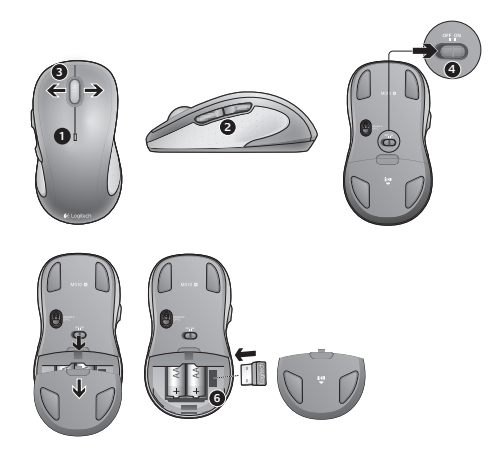

#### Features

- 1. Battery LED flashes red when battery power is low.
- 2. Back and forward buttons. Customize with other preferred functions, like application switch or volume up and down through Logitech software.
- 3. Side-to-side scrolling. Great for navigating through photo albums and spreadsheets. (Function requires software download.)
- 4. On/Off slider.
- 5. Battery door release. To lighten your mouse, you can use it with just one AA battery.
- 6. Unifying Receiver storage.

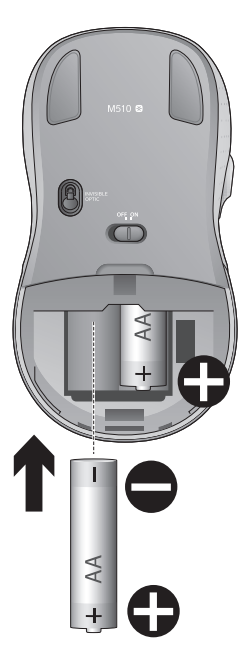

### Help with setup:

#### No pointer movement or erratic movement

- 1. Power on?
- 2. Check Unifying receiver: change ports.
- 3. Check battery.
- 4. Try a different surface.
- 5. Remove metallic objects between mouse and Unifying receiver
- 6. If the Unifying receiver is plugged into a USB hub, try plugging it directly into your computer.
- 7. Move the Unifying receiver to a USB port closer to the mouse, or go to www.logitech.com/ usbextender for a USB extension stand that will allow the Unifying receiver to be placed closer to the mouse.

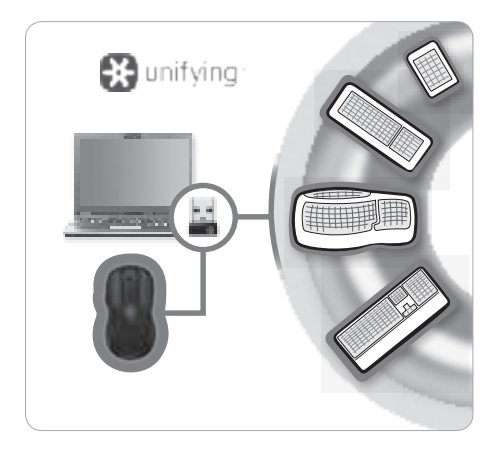

### The Logitech® Unifying receiver

#### Plug it. Forget it. Add to it.

You've got a Logitech® Unifying receiver. Now add a compatible wireless keyboard that uses the same receiver as your mouse. It's easy. Just start the Logitech® Unifying software\* and follow the onscreen instructions.

For more information and to download the software, visit **www.logitech.com/unifying**

\*PC: Go to Start / All Programs / Logitech / Unifying / Logitech Unifying Software \*Mac: Go to Applications / Utilities / Logitech Unifying Software

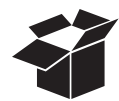

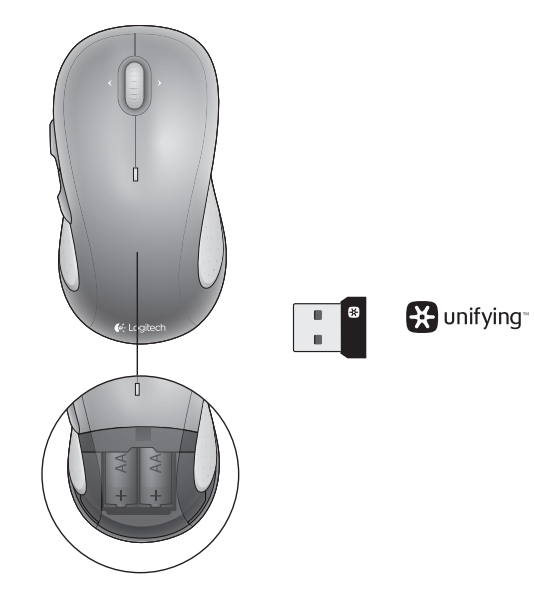

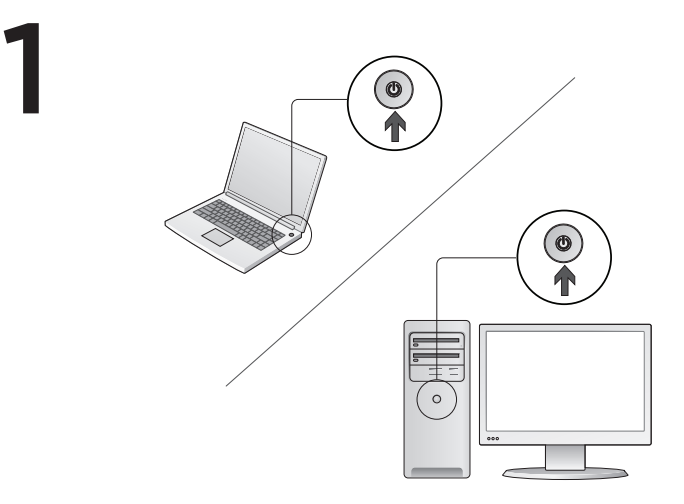

Mettez l'ordinateur sous tension.

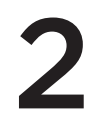

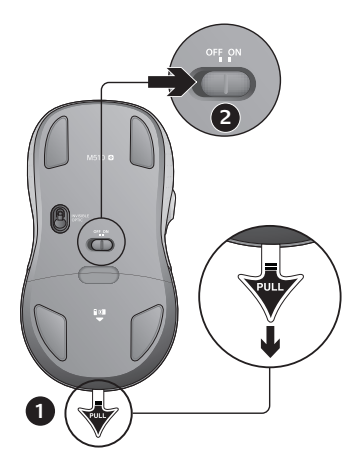

- 1. Retirez la languette pour activer les piles de la souris.
- 2. Le curseur de marche/arrêt doit être sur la position ON.

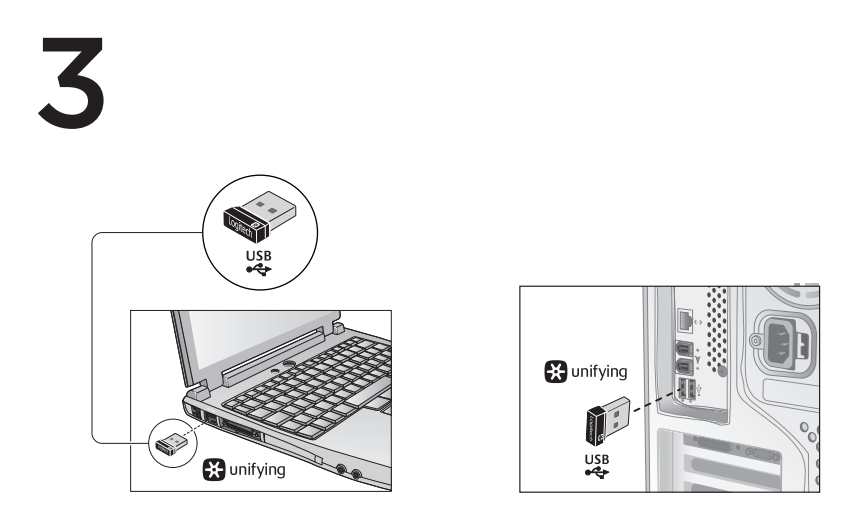

Branchez le récepteur Unifying sur un autre port USB.

Utilisateurs Mac® OS X: Lorsque vous branchez le récepteur Unifying, la boîte de dialoque de l'assistant de configuration du clavier peut s'afficher. Vous pouvez simplement fermer cette boîte de dialogue.

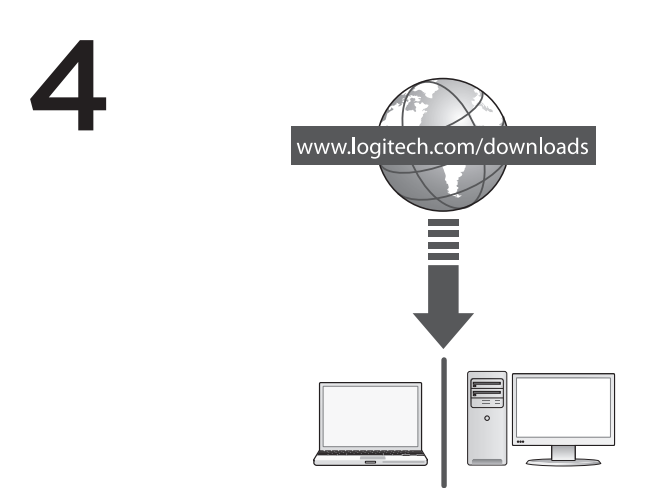

Félicitations! Vous pouvez à présent utiliser la souris.

Fonctions avancées. Le logiciel de cette souris est disponible en option. Téléchargez gratuitement le logiciel gratuit de la souris (Logitech® Setpoint™ pour Windows®) sur www.logitech.com/downloads pour personnaliser l'utilisation des boutons de la souris et activer le défilement horizontal ainsi que les fonctionnalités du bouton central.

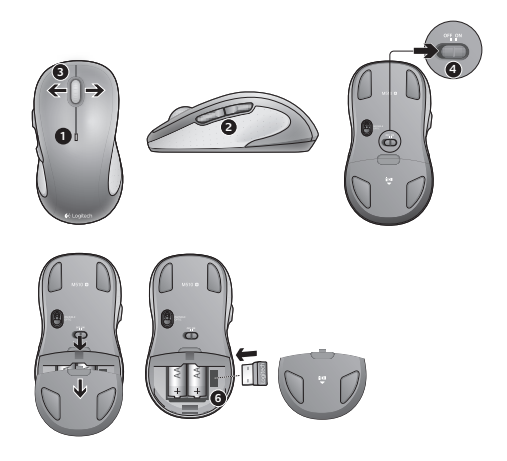

### Fonctionnalités

- 1. Le témoin lumineux clignote en rouge lorsque le niveau de charge de la pile est faible.
- 2. Boutons Précédent et Suivant. Ajoutez d'autres fonctions de votre choix, telles que le changement d'application ou le contrôle du volume à l'aide du logiciel Logitech.
- 3. Défilement horizontal. Parfait pour visionner les photos numériques et parcourir les feuilles de calcul. (cette fonction nécessite le téléchargement d'un logiciel)
- 4. Curseur de marche/arrêt.
- 5. Bouton d'ouverture du compartiment des piles. Pour alléger votre souris, vous pouvez utiliser une seule pile AA.
- 6. Compartiment de stockage du récepteur Unifying.

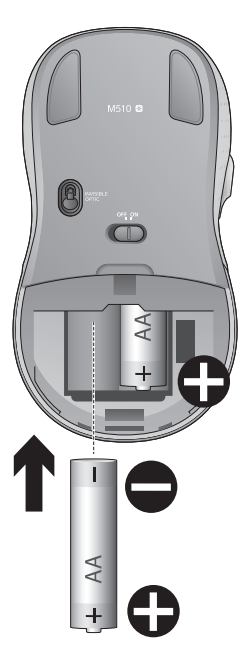

### Vous avez besoin d'aide pour la configuration?

#### Pointeur immobile ou incontrôlable

- 1. Souris activée?
- 2. Vérifiez le récepteur Unifying; changez de port.
- 3. Vérifiez la pile.
- 4. Essayez une autre surface.
- 5. Déplacez tout objet métallique se trouvant entre la souris et le récepteur Unifying.
- 6. Si le récepteur Unifying est branché dans un hub USB, branchez-le plutôt directement sur l'ordinateur.
- 7. Branchez le récepteur Unifying dans un port USB plus proche de la souris ou consultez le site www.logitech.com/usbextender pour obtenir un support d'extension USB qui permettra de rapprocher le récepteur Unifying de la souris.

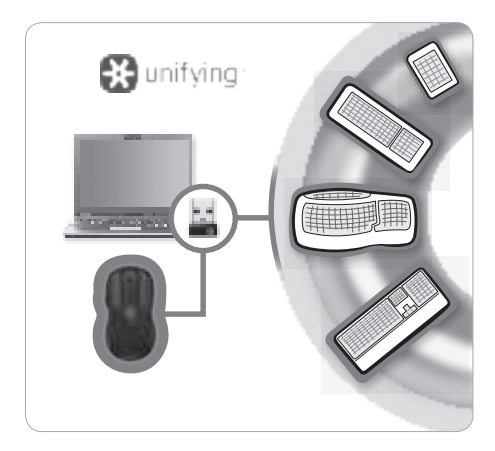

# Récepteur Logitech® Unifying

#### Branchez-le. Oubliez-le. Ajoutez.

Vous disposez d'un récepteur Logitech® Unifying. Ajoutez maintenant un clavier sans fil compatible qui utilise le même récepteur que votre souris. C'est facile. Démarrez tout simplement le logiciel Logitech® Unifying\* et suivez les instructions à l'écran.

Pour en savoir plus et pour télécharger le logiciel, rendez-vous sur **www.logitech.com/unifying**.

\*PC: cliquez sur Démarrer / Tous les programmes / Logitech / Unifying / Logitech Unifying Software \*Mac: cliquez sur Applications / Utilitaires / Logitech Unifying Software

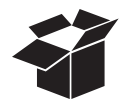

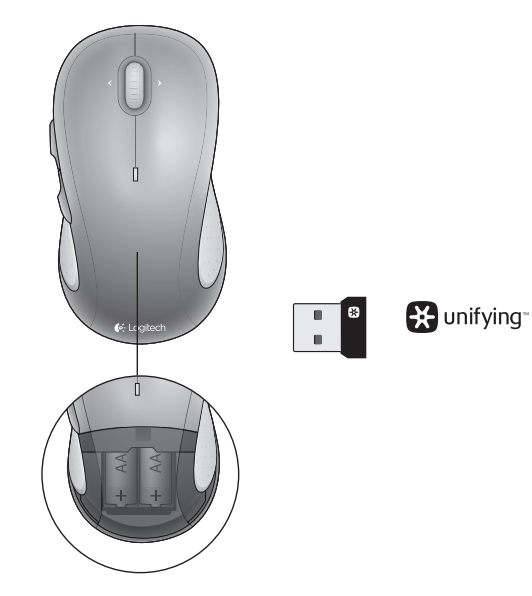

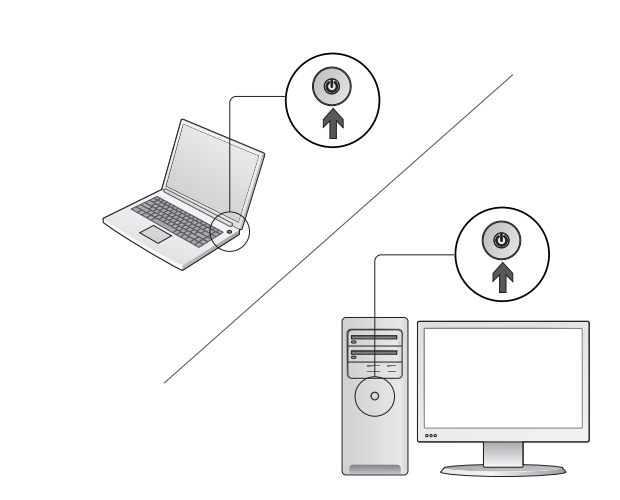

Enciende la computadora.

1

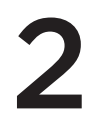

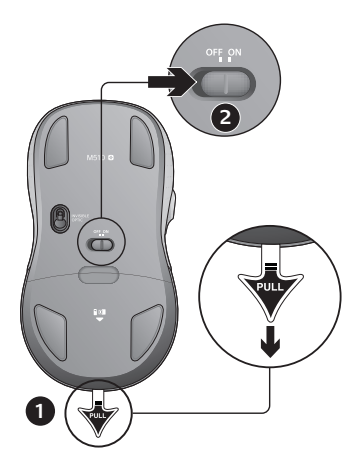

- 1. Tira de la lengüeta para activar las baterías del mouse.
- 2. El conmutador deslizante de encendido/apagado debería estar en la posición ON.

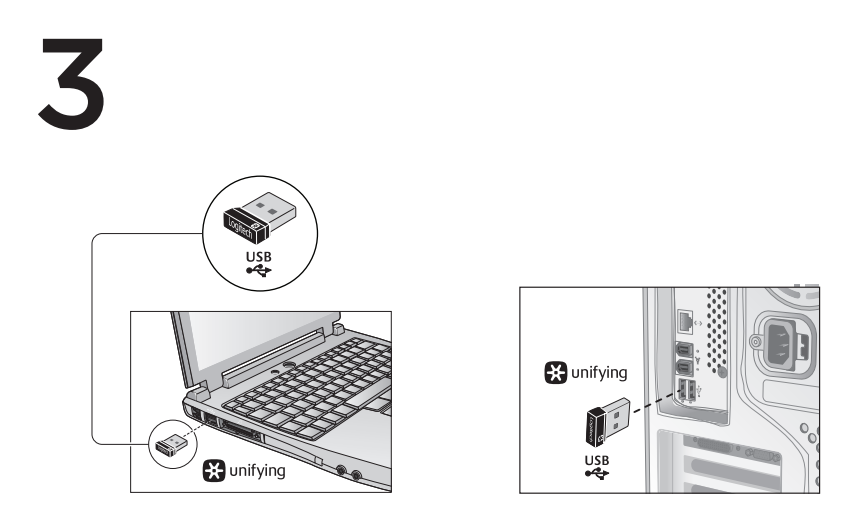

Inserta el receptor Unifying en un puerto USB de la computadora.

Usuarios de Mac® OS X: Al conectar el receptor Unifying, puede aparecer el cuadro de diálogo de asistente para el teclado. Puedes cerrar esta ventana.

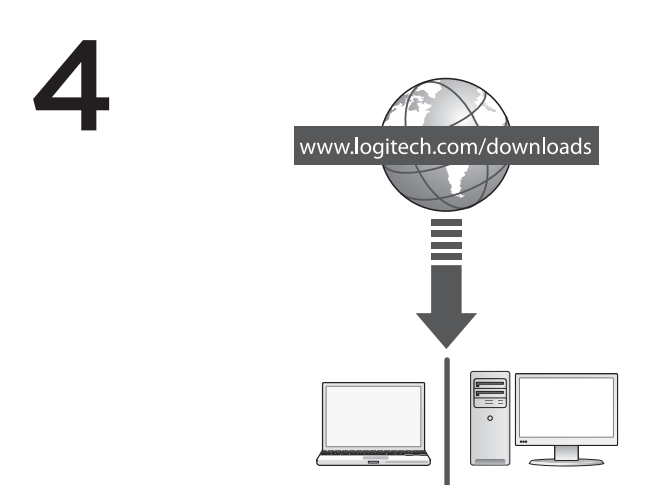

¡Felicitaciones! Ya puedes empezar a usar el mouse.

Funciones avanzadas. El software es opcional para este mouse. Descarga el software de mouse gratuito (Logitech® Options) en www.logitech.com/downloads para personalizar los botones del mouse y activar las funciones de desplazamiento horizontal y de botón central.

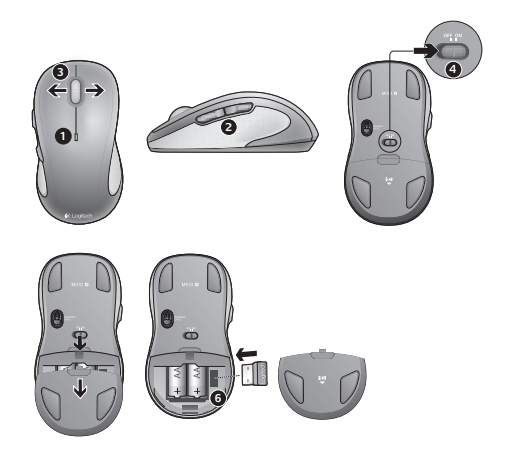

### Funciones

- 1. El diodo de estado de batería emite destellos rojos cuando la batería se está agotando.
- 2. Botones de avance y retroceso. Personalizables con otras funciones preferidas, como el cambio de aplicaciones o el ajuste del volumen mediante el software Logitech.
- 3. Desplazamiento horizontal. Excelente para navegar por álbumes de fotos y hojas de cálculo. (La función requiere descarga de software.)
- 4. Botón de encendido/apagado.
- 5. Cubierta del compartimento para las baterías. Para aligerar el mouse, puedes usarlo con una sola batería AA.
- 6. Almacenamiento de receptor Unifying.

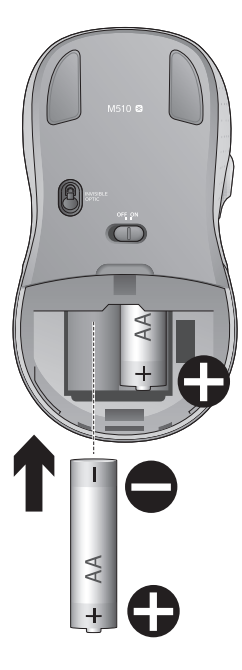

### Ayuda con la instalación:

#### El puntero no se mueve o realiza movimientos erráticos

- 1. ¿Está encendido?
- 2. Comprueba el receptor Unifying; cambia de puerto.
- 3. Comprueba la batería.
- 4. Prueba el mouse en otra superficie.
- 5. Retira los objetos metálicos situados entre el mouse y el receptor Unifying.
- 6. Si el receptor Unifying está conectado a un concentrador USB, conéctalo directamente a la computadora.
- 7. Cambia el receptor Unifying a un puerto USB más cercano al mouse, o visita www.logitech.com/ usbextender para obtener una base de extensión USB que permita colocar el receptor Unifying más cerca del mouse.

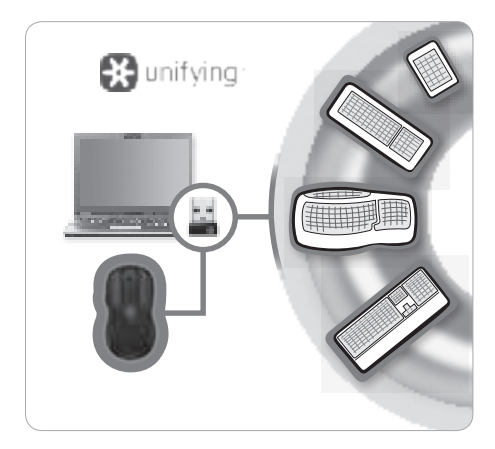

### Receptor Logitech® Unifying

#### Conéctalo. Olvídate de él. Agrega más.

Tienes un receptor Logitech® Unifying. Agrega ahora un teclado inalámbrico compatible que use el mismo receptor que el mouse. Es fácil. Basta iniciar el software Logitech® Unifying\* y seguir las instrucciones en pantalla.

Para obtener más información y descargar el software, visita **www.logitech.com/unifying**

\*PC: ve a Inicio / Todos los programas / Logitech / Unifying / Software Logitech Unifying \*Mac: ve a Aplicaciones / Utilidades / Software Logitech Unifying

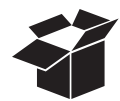

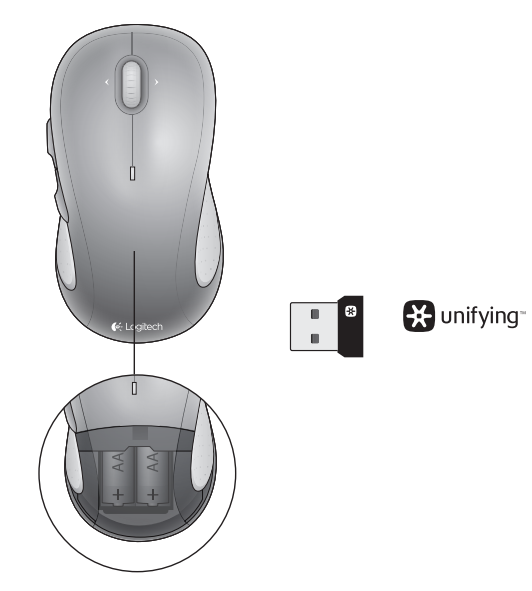

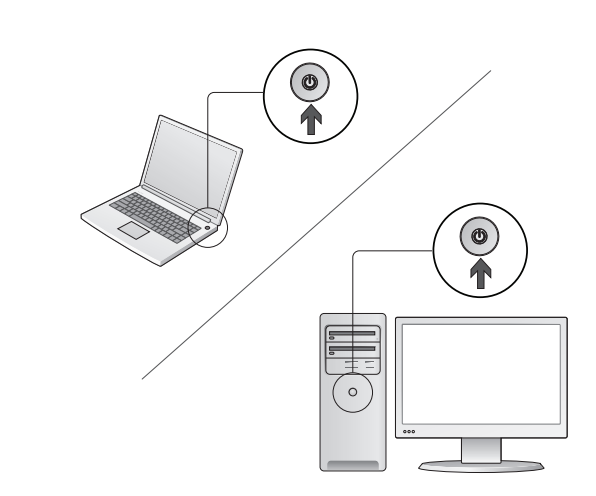

Ligue o computador.

1

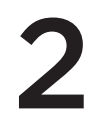

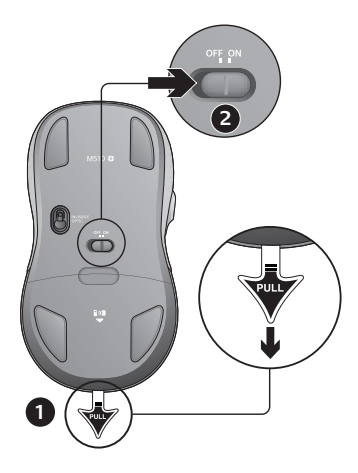

- 1. Puxe a lingueta para ativar as pilhas do mouse.
- 2. O controle deslizante de ON/Off deve estar na posição ON.

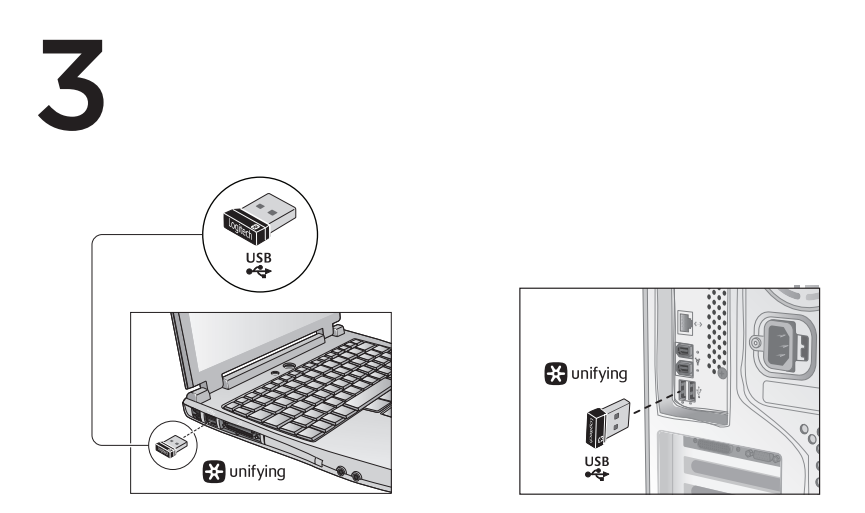

Insira o receptor Unifying em uma porta USB no computador.

Usuários do Mac® OS X: ao conectar o receptor Unifying, poderá ser exibida a caixa de diálogo Assistente de instalação do teclado. Simplesmente feche a janela.

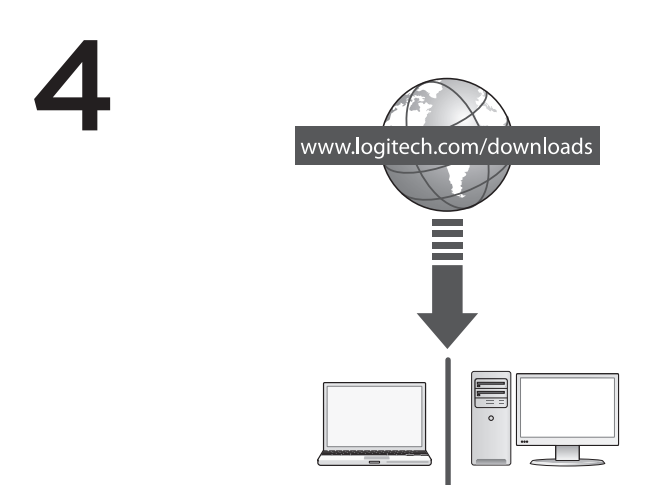

Parabéns! Agora você está preparado para usar seu mouse.

Recursos avançados. O software é opcional para este mouse! Faça o download gratuito do software do mouse (Logitech® Options) em www.logitech.com/downloads para personalizar os botões do mouse e ativar os recursos de rolagem horizontal e do botão do meio.

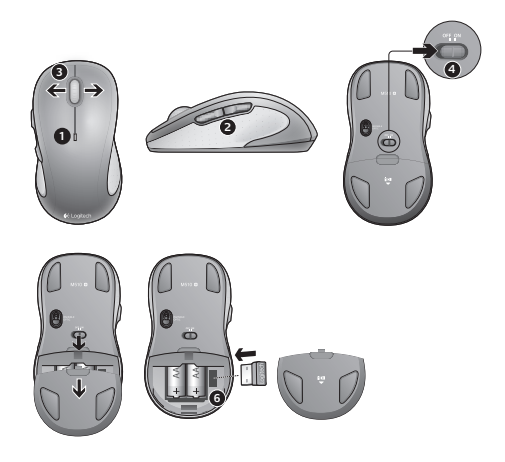

#### Recursos

- 1. A luz vermelha do LED de pilhas pisca quando a energia está baixa.
- 2. Botões de avançar e voltar. Personalize com outras funções preferidas, como alternância de aplicativos ou aumentar e diminuir o volume através do software da Logitech.
- 3. Rolagem lado a lado. Excelente para a navegação de álbuns de fotografia e planilhas. (A função requer download do software.)
- 4. Controle deslizante para ligar/desligar.
- 5. Liberação da porta do compartimento das pilhas. Para tornar o mouse mais leve, use-o com apenas uma pilha AA.
- 6. Armazenamento do receptor Unifying.

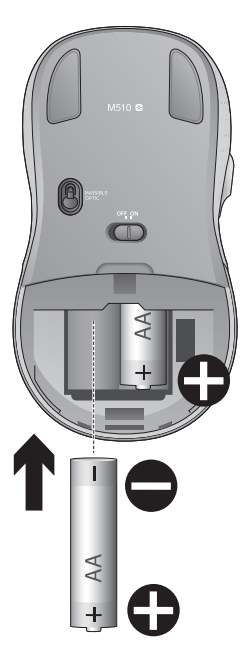

# Ajuda na configuração:

#### Nenhum movimento ou movimento aleatório do ponteiro

- 1. Está ligado?
- 2. Verifique o receptor Unifying, troque de porta.
- 3. Verifique as pilhas.
- 4. Experimente uma superfície diferente.
- 5. Remova objetos metálicos entre o mouse e o receptor Unifying.
- 6. Se o receptor Unifying estiver conectado a um hub USB, tente conectá-lo diretamente ao computador.
- 7. Mova o receptor Unifying para uma porta USB mais próxima do mouse, ou visite www.logitech.com/usbextender para obter um suporte de extensão USB que permitirá que o receptor Unifying seja colocado mais perto do mouse.

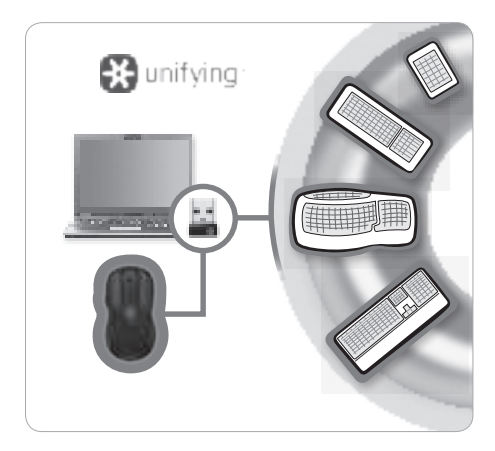

# O receptor Logitech® Unifying

#### Conecte-o. Esqueça-o. Adicione a ele.

Você tem um receptor Logitech® Unifying. Agora adicione um teclado sem fio compatível que usa o mesmo receptor usado pelo mouse. É fácil. Basta iniciar o software\* Logitech® Unifying e seguir as instruções na tela.

Para obter mais informações e para fazer o download do software, visite **www.logitech.com/unifying**

\*PC: vá para Iniciar / Todos os programas / Logitech / Unifying / Logitech Unifying Software \*Mac: vá para Aplicativos / Utilitários / Logitech Unifying Software

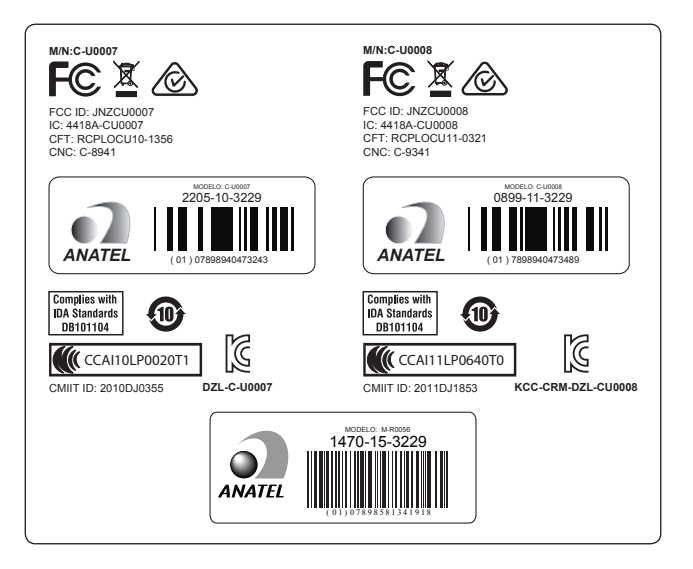

**C**-Logitech

www logitech com

### www.logitech.com/support/m510

© 2015 Logitech. Logitech, the Logitech logo, and other Logitech marks are owned by Logitech and may be registered. Microsoft, Windows, and the Windows logo are trademarks of the Microsoft group of companies. Mac and the Mac logo are trademarks of Apple Inc., registered in the U.S. and other countries. Chrome OS is a trademark of Google Inc. Linux® is the registered trademark of Linus Torvalds in the U.S. and other countries. All other trademarks are the property of their respective owners. Logitech assumes no responsibility for any errors that may appear in this manual. Information contained herein is subject to change without notice.

© 2015 Logitech. Logitech, le logo Logitech et les autres marques Logitech sont la propriété de Logitech et sont susceptibles d'être déposés. Microsoft, Windows et le logo Windows sont des marques déposées du groupe et des sociétés Microsoft. Mac et le logo Mac sont des marques déposées d'Apple Inc., enregistrées aux États-Unis et dans d'autres pays. Chrome OS est une marque déposée de Google Inc. Linux® est une marque déposée de Linus Torvalds, enregistrée aux États-Unis et dans d'autres pays. Toutes les autres marques commerciales sont la propriété de leurs détenteurs respectifs. Logitech décline toute responsabilité en cas d'erreurs dans ce manuel. Les informations énoncées dans ce document peuvent faire l'objet de modifications sans avis préalable.

#### 621-000526.002